Gentili Genitori,

in questo difficile momento per tutti la nostra scuola ha attivato la didattica a distanza. È molto importante che i bambini e i ragazzi continuino ad esercitarsi e a non perdere il contatto con gli insegnanti e con i compagni.

Minamahal naming mga Magulang,

Ang ating eskwelahan ay nagtayo ng isang paraan ng pagtuturo na kahit magkakadistansya o magkakalayo dahilan sa mahirap na sitwasyon na hinaharap natin sa mga araw na ito. Napakahalaga na ang mga mag-aaral ay patuloy sa pagsasanay at pakikipag-ugnayan sa kanilang mga guro at mga kamag-aral.

Per inviare lezioni e compiti i docenti stanno utilizzando il 1-REGISTRO ELETTRONICO 2-LA PIATTAFORMA "COLLABORA" 3-LA PIATTAFORMA "IMPARI"

Ipapadala ng mga guro sa mga mag-aaral ang kanilang mga leksyon at takdang aralin sa pamamagitan ng mga sumusunod na pamamaraan:

1- ELECTRONIKONG REHISTRO

2- ANG PLATAPORMANG "MAGTULUNGAN"

3- ANG PLATAPORMANG "ALAMIN"

I compiti svolti dai vostri figli dovranno essere inviati ai docenti secondo le loro indicazioni. Ang mga takdang aralin na naisagawa ng inyong mga anak ay dapat maisumite ayon sa mga indikasyon ng kanilang mga guro

Per accedere al REGISTRO ELETTRONICO: Upang makapasok sa REGISTRO ELETTRONICO:

1-Entrare nel sito della scuola e cliccare su SERVIZI ONLINE-REGISTRO ELETTRONICO: 1- Hanapin ang sito ng eskwelahan at i-click SERVIZI ONLINE- REGISTRO ELETTRONICO:

<https://www.comprensivoceneda.edu.it/servizi-online/registro-elettronico.html>

# 2- Cliccare sul pulsante marrone

2- I-click ang brown button

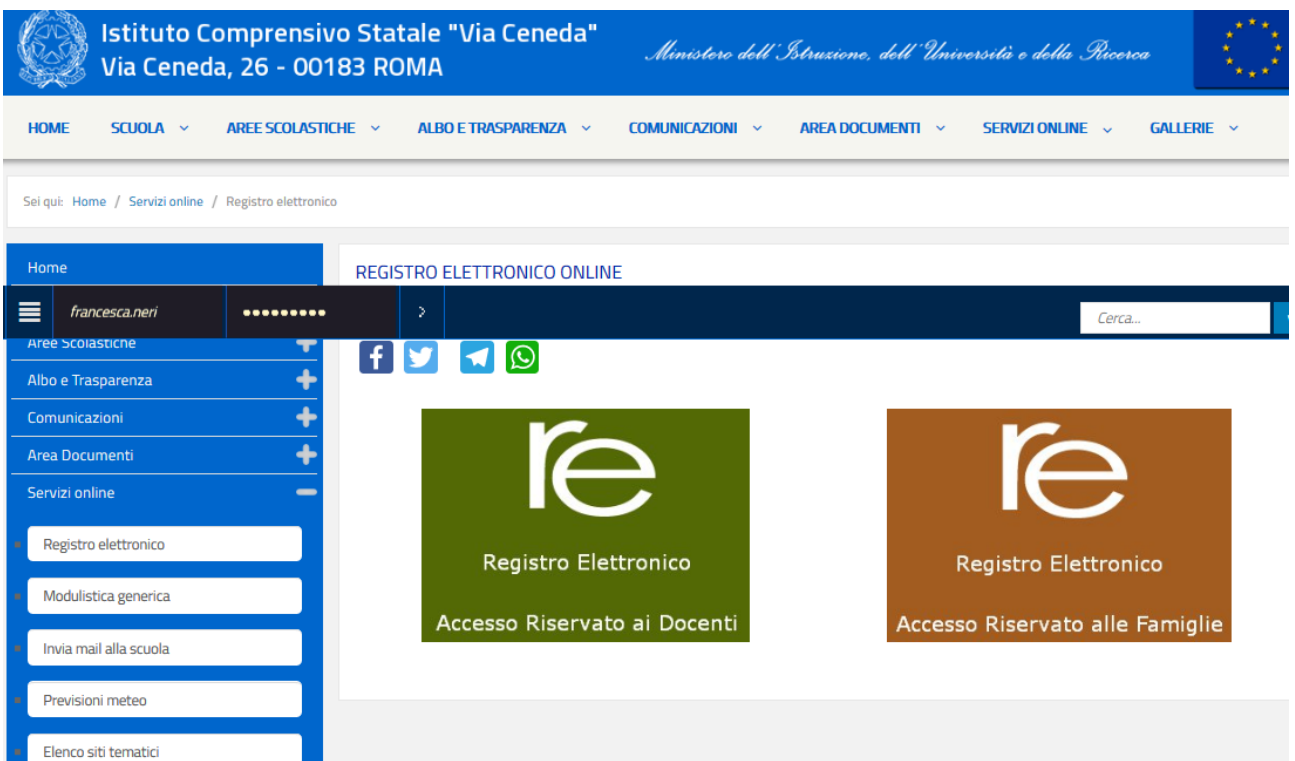

## 3- inserire il proprio Codice Utente E PASSWORD:

**ATTENZIONE:** se avete smarrito Codice Utente E PASSWORD, inserite il vostro indirizzo e-mail e cliccate su "password dimenticata". Riceverete un altro Codice Utente E PASSWORD.

3- Isulat ang inyong Codice Utente at PASSWORD:

ATENSYON: Kung sakaling nakaligtaan ang inyong Codice Utente at PASSWORD, isulat lamang ang inyong email at i-click ang"password dimenticata". Makakatanggap kayo ng panibagong Codice Utente at PASSWORD.

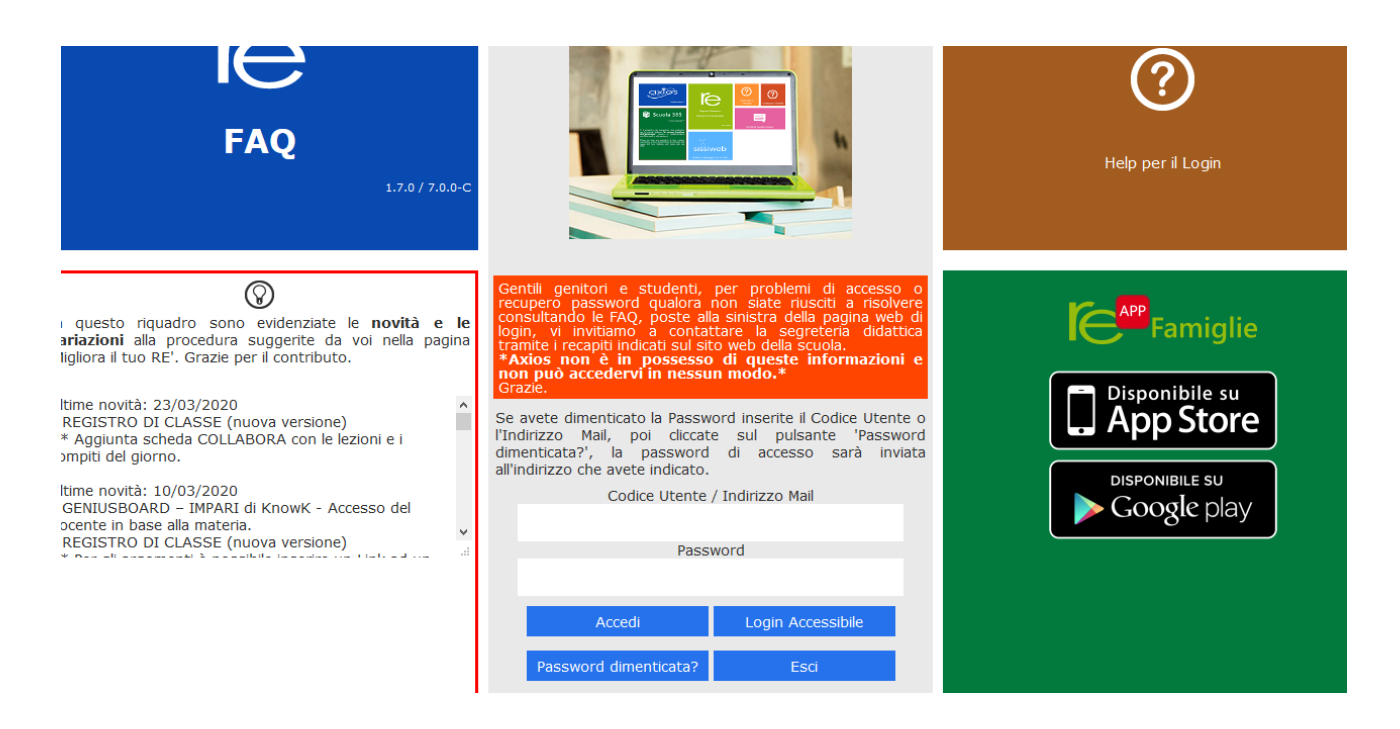

4- una volta entrati, cliccate su "Materiale didattico" e selezionate il docente. Scaricate i compiti.

4- Pag kayo'y nakapasok na, i-click "Materiale didattico" at piliin ang pangalan ng maestro o guro. I download ang mga takdang aralin.

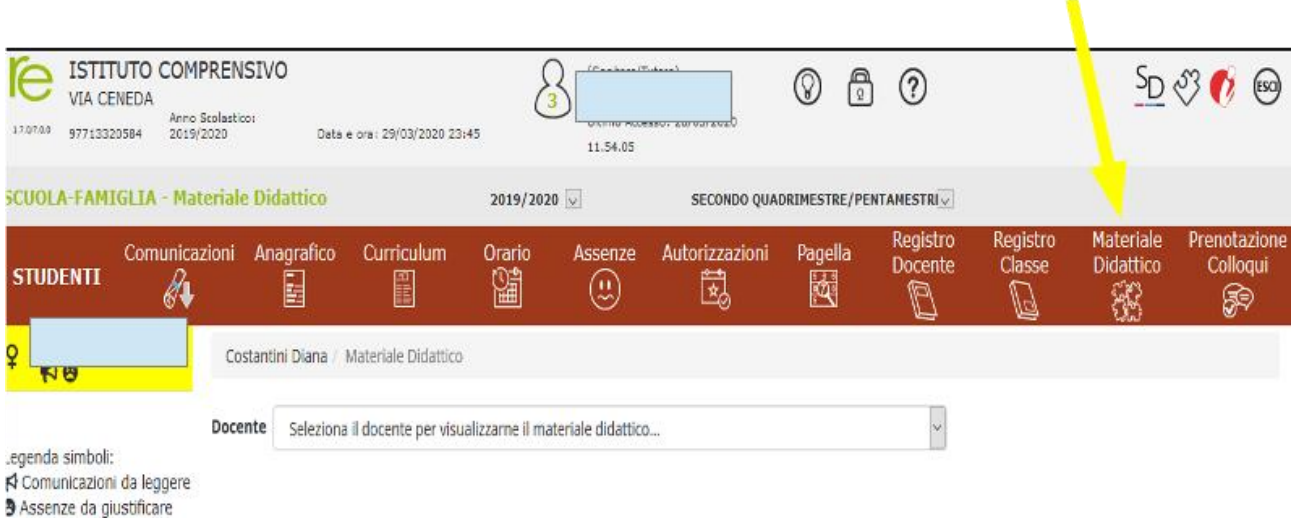

Permessi da autorizzare

## 5- Se i vostri insegnanti utilizzano "Collabora", cliccate sul pulsante a forma di puzzle il alto a destra

5- Kung sakaling ang ginagamit ng guro ay "Collabora" i-click ang button na hugis puzzle sa bandang kanan sa itaas

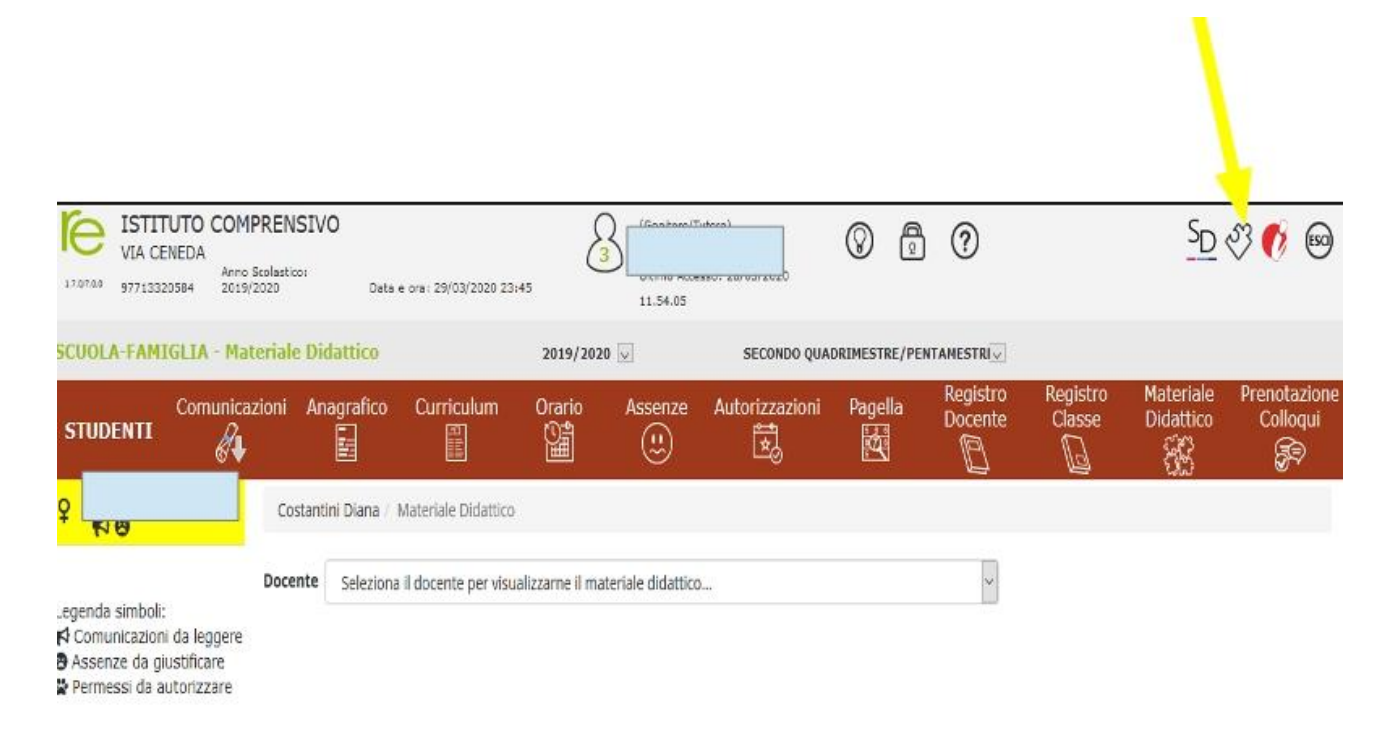

## 6-Cliccate su "Compiti" e "lezioni" per scaricare i materiali 6- I click "Compiti" at "lezioni" (mga takdang aralin at leksyon) upang mai-download ang mga materyales

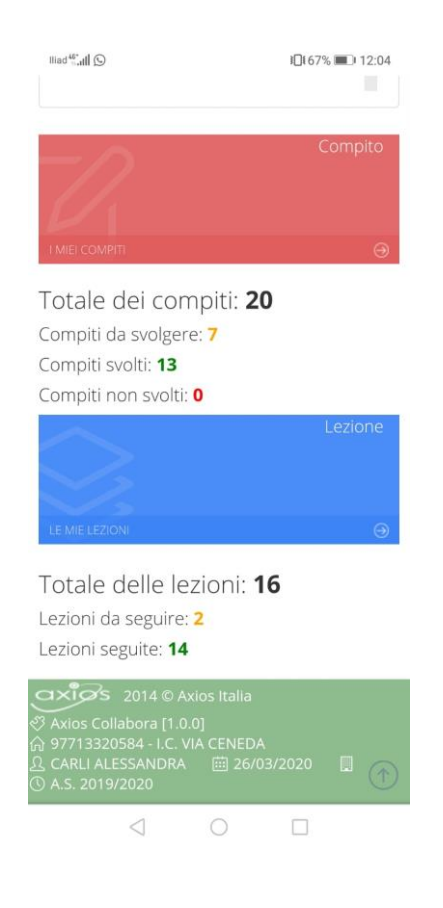

#### 7- clicca su "Visualizza" per scaricare i compiti

7- I-click sa "Visualizza" upang i-download ang mga takdang-aralin

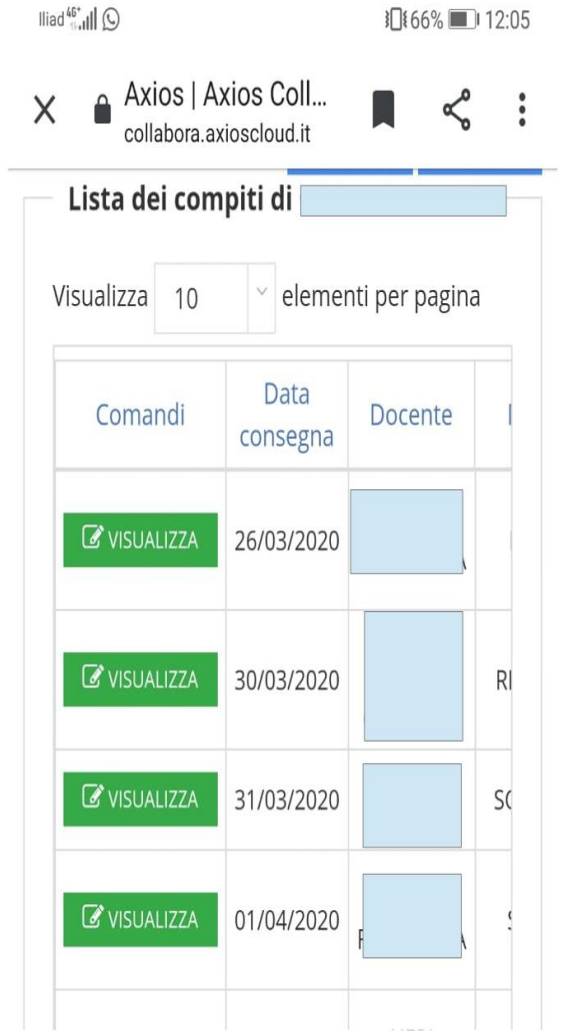

8- clicca su "aggiungi file" per caricare il compito svolto e su "salva e cosegna" per inviare il compito svolto all'insegnante

8- I-click ang "aggiungi file" upang mai-upload ang natapos na takdang-aralin at i-click " salva e cosegna" upang maipadala ang natapos na takdang-aralin sa guro

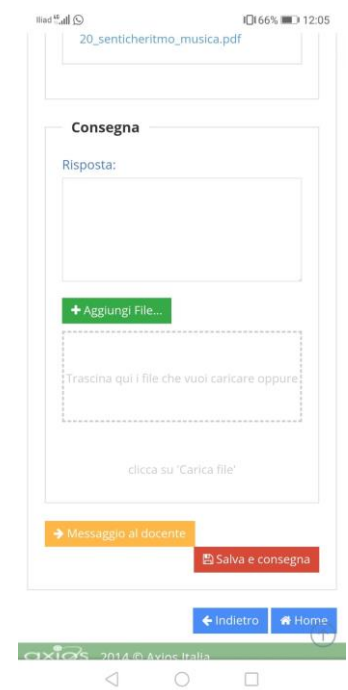

9- per accedere alla piattaforma "Impari" cliccare sull'icona "i"

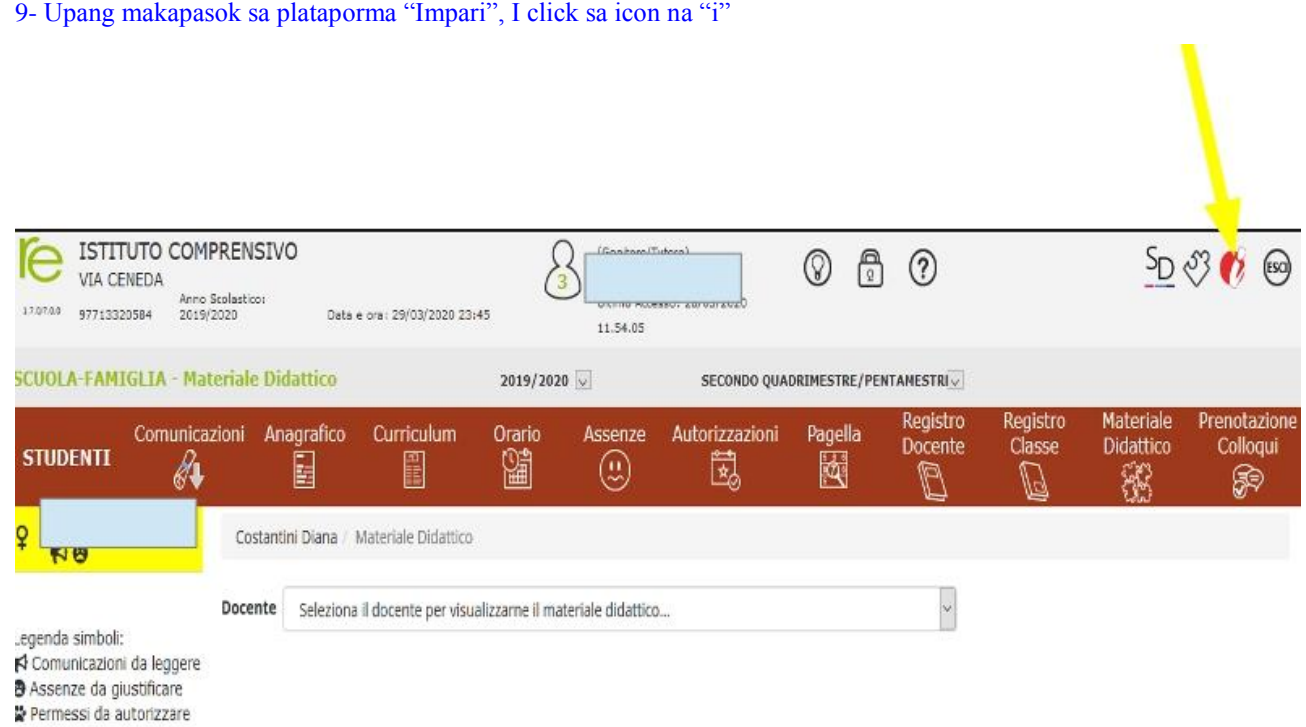

# 10-visualizza e scarica i materiali disponibili

10- Basahin at i-download ang mga materyales na kakailanganin.

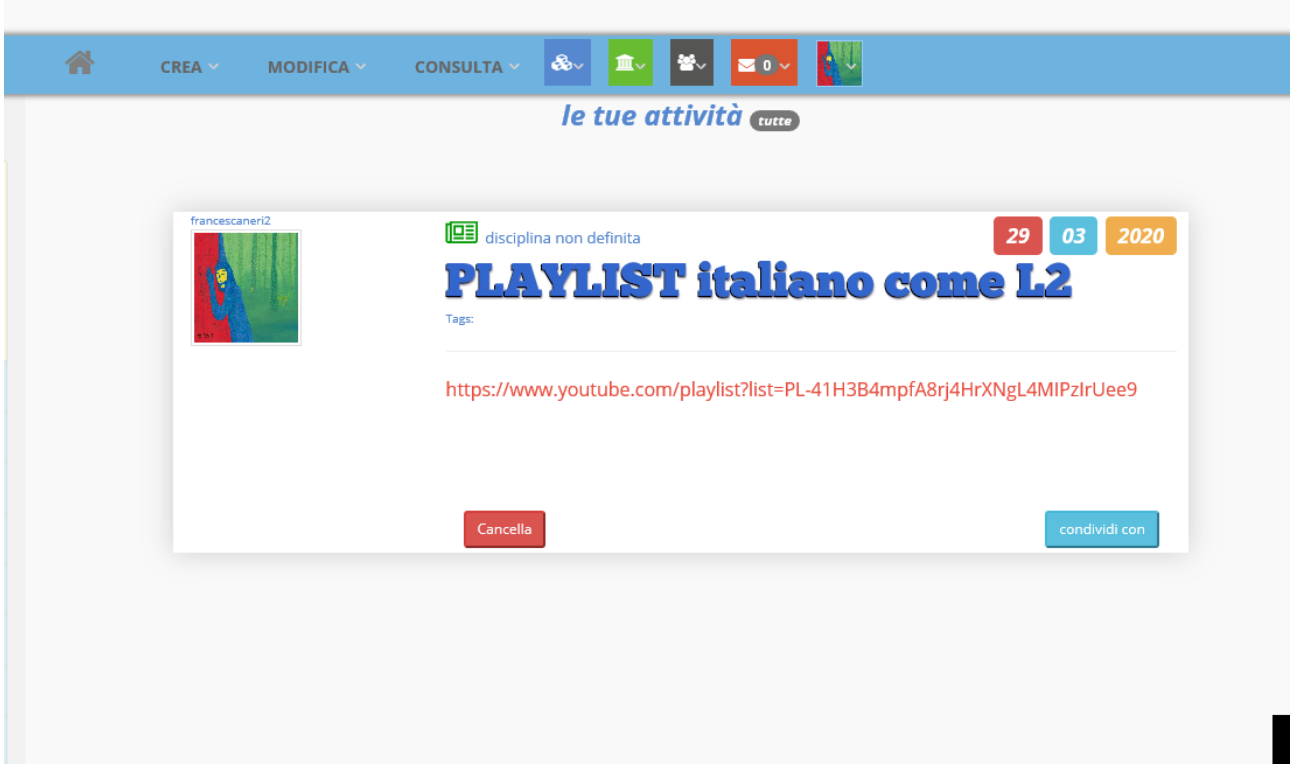

Per comunicare i docenti stanno utilizzando la piattaforma gratuita: zoom. Potete scaricarla a questo link:

- tablet, cellulare <https://play.google.com/store/apps/details?id=us.zoom.videomeetings>
- p[c https://zoom.us/](https://zoom.us/)

Upang makipag-ugnayan, ang mga guro ay gumagamit ng mga libreng plataporma: Zoom. Maaari ninyong i-download ang mga ito sa :

- tablet, cellular phone:<https://play.google.com/store/apps/details?id=us.zoom.videomeetings>
- PC[: https://zoom.us/](https://zoom.us/)

Scaricate l'applicazione e registratevi. I-download ninyo ang aplikasyon at mag-rehistro.

Grazie per la collaborazione. Salamat sa inyong kolaborasyon.

Francesca Neri Intercultura at Italian reference L2